## *<b>WUNAIDS*

## Plate-forme "One Cloud

## Qu'est-ce que les comptes d'invités Azure AD (B2B) ?

Grâce à la collaboration B2B, l'ONUSIDA peut partager en toute sécurité les applications et les services de l'entreprise avec des utilisateurs invités de toute autre organisation, tout en gardant le contrôle de vos propres données d'entreprise. Un simple processus d'invitation et d'échange permet aux partenaires d'utiliser leurs propres identifiants pour accéder aux ressources de votre entreprise. Pour accroître l'engagement et la collaboration en temps réel avec les partenaires externes, l'ONUSIDA activera et déploiera la capacité de créer un compte d'invité externe, basé sur une messagerie électronique individuelle (d'entreprise, personnelle) entièrement autogérée, permettant aux utilisateurs extérieurs à l'organisation du Programme commun d'accéder aux ressources de l'ONUSIDA.

- Invitation au compte d'invité
- 1. La personne externe recevra un courriel d'invitation à la création d'un compte d'invité (lien Accepter l'invitation)

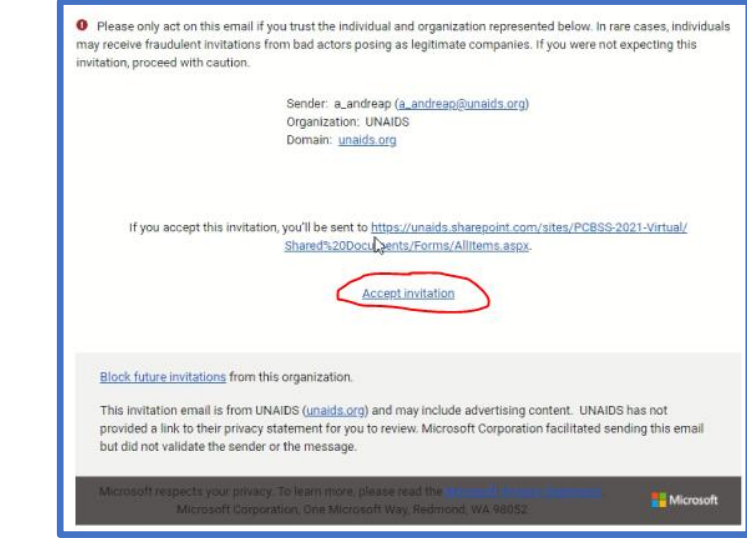

2. Cela déclenchera la création d'un compte invité, [palazzia.xxxxxxxxx@gmail.com n'e](mailto:palazzia.xxxxxxxxx@gmail.com)st qu'un exemple, cliquez sur suivant

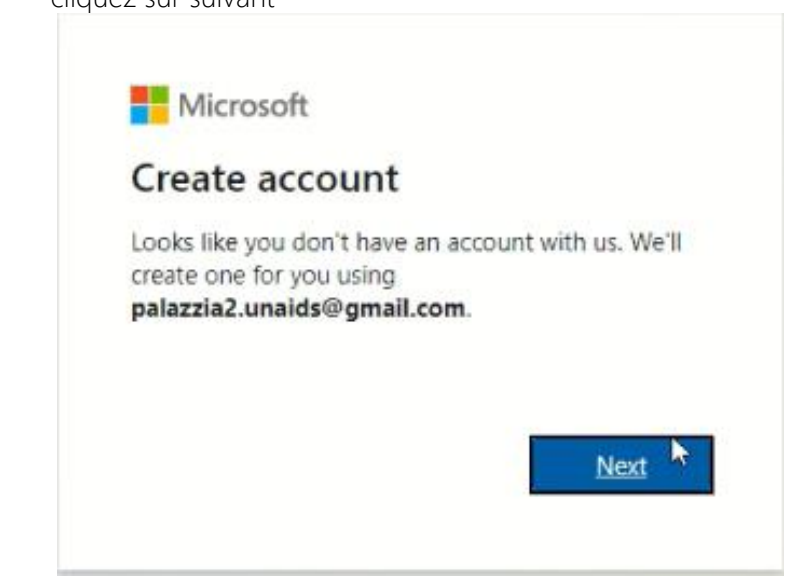

3. Cela déclenchera la création du mot de passe du compte invité, choisissez une longueur d'au moins 10 caractères, au moins 1 majuscule, 1 minuscule, 1 chiffre ou des caractères spéciaux, cliquez sur suivant

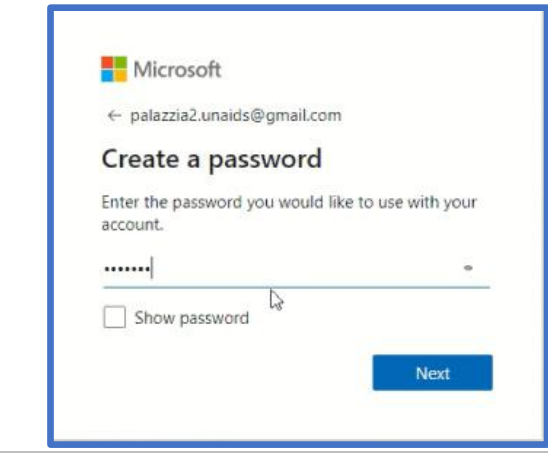

4. Vous obtenez l'étape de vérification du courrier électronique, selon les instructions, retournez à votre courrier

électronique pour saisir le code (cliquez sur suivant)

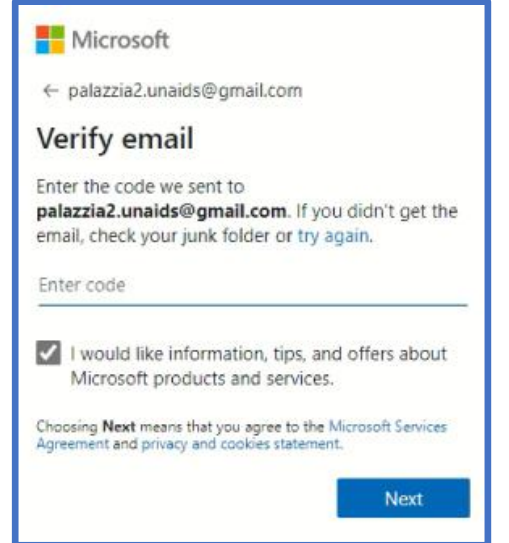

5. La question de création d'un nouveau compte continuera à poser des questions pour s'assurer que la demande est effectuée par une personne qui n'est pas un robot Internet, voici quelques exemples de questions qui ont été collées

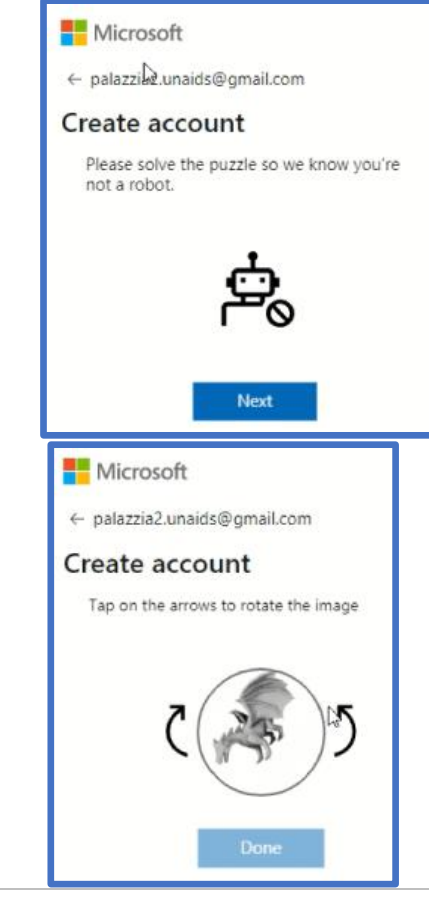

TIC | Office 365 Cloud

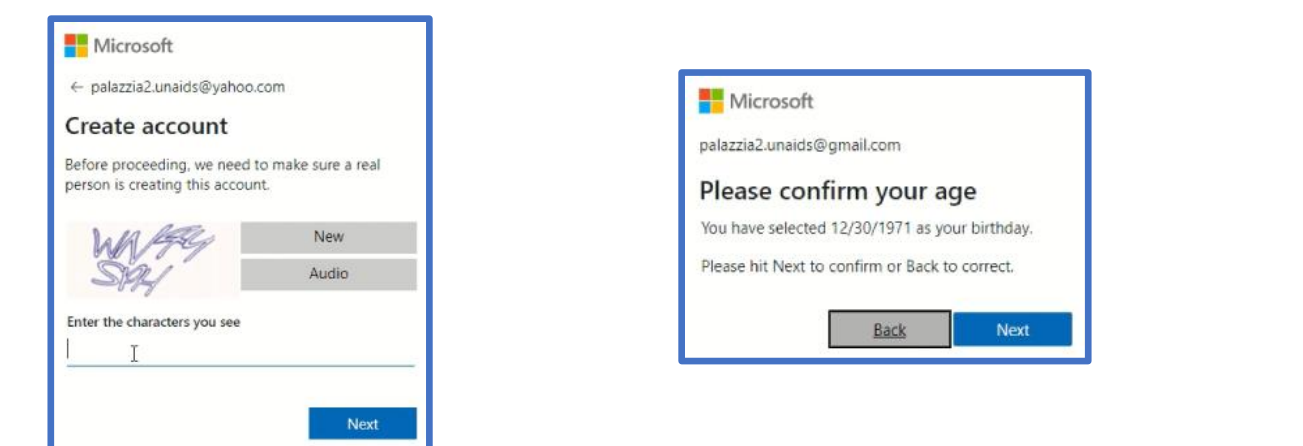

Il suffit de suivre les instructions pour passer à l'étape suivante.

6. Nous sommes maintenant à l'étape "Quel âge avez-vous ?" et région, fournissez les informations requises et cliquez

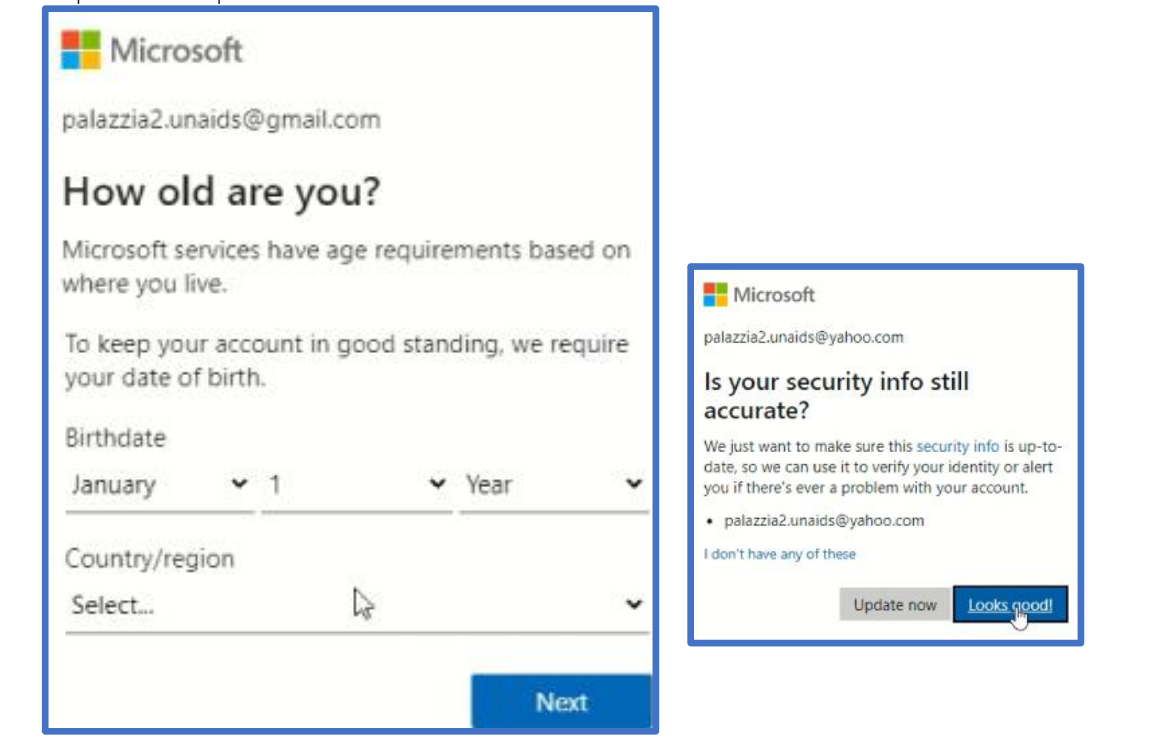

7. Dans certains cas, vous pourriez recevoir l'écran suivant. Si vous n'êtes pas à l'aise avec l'application d'authentification, notre recommandation sera de cliquer sur "non merci".

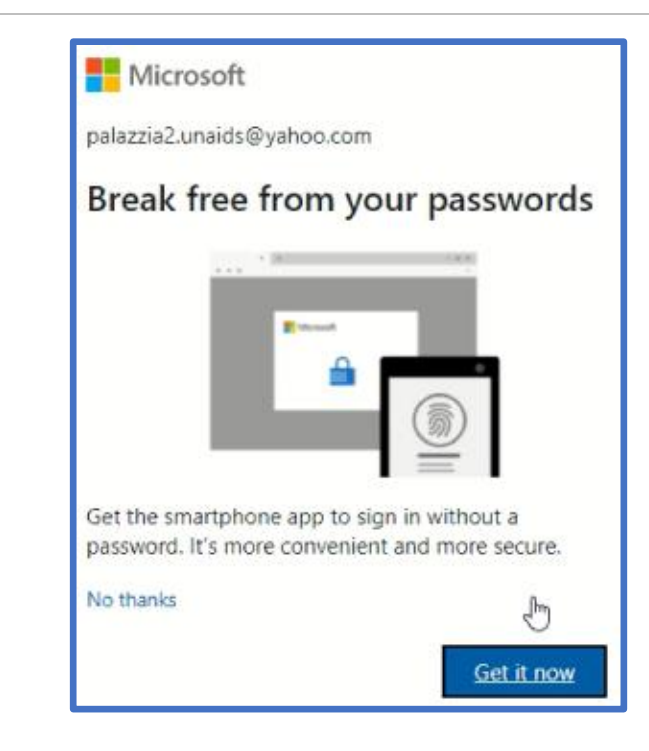

8. Dernière étape qui déclenchera l'activation du nouveau compte pour l'accès aux ressources de l'ONUSIDA

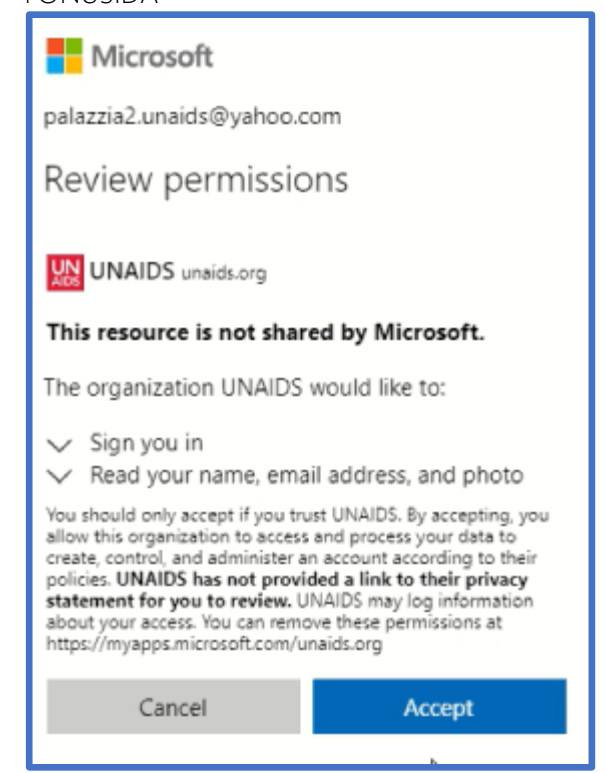

TIC | Office 365 Cloud

9. Enfin, vous pourrez accéder au site sécurisé de la session spéciale du CCP de mars 2021, une ressource de l'ONUSIDA, avec votre nouveau compte créé.

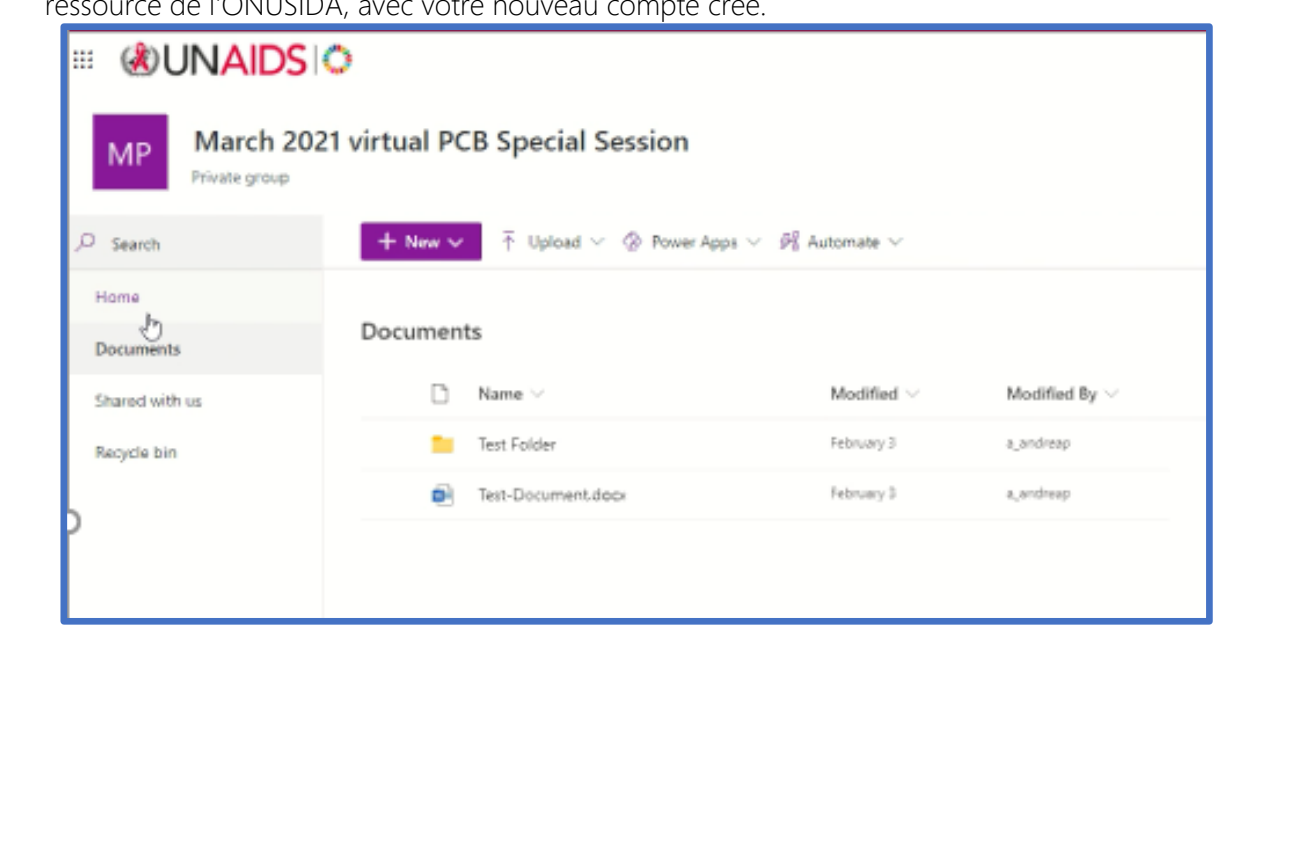